# **フェアキャスト学校連絡網 登録ガイド 保護者用**

学校からの連絡配信を受け取るため、本ガイドに沿って登録をお願いします。

登録いただく連絡先は、個人情報となりますので、ご自身で操作していただきます。

#### **※本ガイドは、お子様が卒業/卒園するまで、第三者に知られることのないよう大切に保管して下さい※ ※あなたのIDは、以下となります。※**

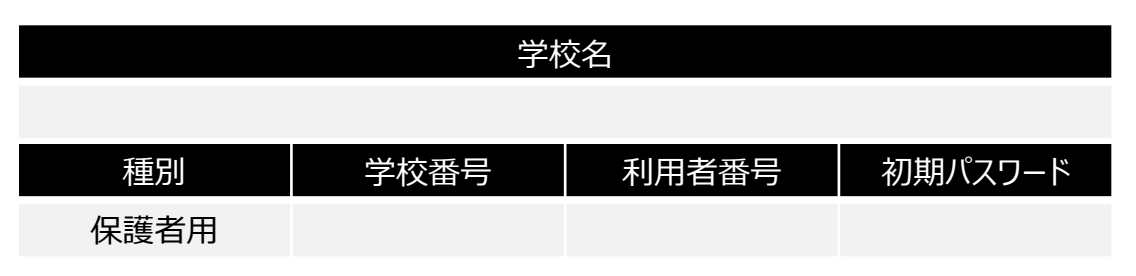

## **❶ログイン**

インターネットを利用できるパソコン・スマートフォンから、 **https://ks.faircast.jp/** に 接続後、学校番号・利用者番号・初期パスワードを 入力して、ログインをクリックします。 ※暗号化通信(TLS1.2)未対応の端末は 接続できません。 ※ORコード読み取りの方はコチラ →

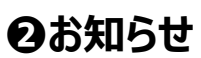

「次へ」 をクリックします。

#### **❸初期登録**

「初期登録を行う」 をクリックします。 ※表示されない方は❹に進んでください。

#### **❹利用規約同意**

利用規約を確認の上、 「同意して次へ」 をクリックします。

#### **❺新規パスワード入力**

英数字8~16文字以内(英数字は混在必須)で 入力して、「次へ」 をクリックします。 **!重要! 次回以降ログインする際、このパスワードが必ず必要です。**

## **❻氏名・グループ・連絡先の入力**

①「お名前」 にお子様の氏名を入力します。 ※保護者様の氏名を入力されないようご注意ください。 ②該当する 「受信グループ」 にチェックを入れます。 ※グループが表示されない、グループが選択できない場合は ③に進んでください。エラーが表示されて進めない場合は 学校へお問い合わせください。

③「連絡先」 を入力します。

\*通常連絡先、追掛第1・2・3連絡先に メール・固定電話・携帯電話・FAXいずれかを

選択して、「連絡先」 を入力します。

\* 「確認」 をクリック後、 ●に進んでください。

※通常連絡先とは、学校が通常配信した際に届く連絡先で、 追掛連絡先とは、学校が追掛配信した際に追掛1→2→ 3の順に届く連絡先です (通常連絡先には届きません)

#### **❼確認・登録**

入力した内容を確認して、「登録」 をクリックします。 ※メールアドレスを登録した方 ⇒ 3に進んでください。 ※メールアドレスを登録してない方 ⇒ 完了です。

## **❽送信テスト**

「テスト送信する」をクリックして、登録したすべてのメール アドレスに 「テストメール」 が届けば、完了です。 **!重要! テストメールが届かないと学校からの配信も届きません。 届かない方は、裏面に進んでください。**

# **フェアキャスト学校連絡網 こんなときは?**

#### **◉登録時のテストメールが届かない**

- テストメールを受信したいパソコン・スマホなどに
- 下記 ① ~ ③ を設定してください。
- ① ks.faircast.jp のドメイン登録
- ② URL付メールの受信許可
- ③ パソコンからのメール受信許可
- ※設定方法はご利用の携帯会社にお問合せください。
- 設定完了後、下記 ① ~ ⑤ の順に操作してください。 ①インターネットを利用できるパソコン・スマホから、
	- https://ks.faircast.jp/ に接続します。 回収回 ※QRコード読み取りの方はコチラ →
- 2「学校番号・利用者番号・裏面5で設定した新規パス ワード」 でログイン
- ③「登録情報の確認・変更」 をクリック
- ④メールアドレスを再確認して、「確認」 をクリック ※入力間違いが増えていますので、よく確認してください。
- ⑤「登録」 → 「テスト送信する」 の順にクリックして、登録 したすべてのメールアドレスに 「テストメール」 が届けば、 完了です。

## ◉**学校からの配信が届かない**

- 下記 ① ~ ⑤ の順に操作してください。
- ①インターネットを利用できるパソコン・スマホから、
- 回路回 https://ks.faircast.jp/ に接続します。 ※ORコード読み取りの方はコチラ →
- ②「学校番号・利用者番号・裏面❺で設定した新規パス ワード」 でログイン
- ③「受信履歴一覧」 → 「件名」 → 内容確認後 「送達 確認する」→ 「メニューに戻る」 の順にクリック
- ④「登録情報の確認・変更」 をクリック
- ⑤登録内容を再確認して、「確認」 → 「登録」 の順に クリック
- ※メールアドレスを登録した方 ⇒ 「テスト送信する」 を クリックして、登録したすべてのメールアドレスに 「テスト メール」 が届けば、完了です。
- ※メールアドレスを登録してない方 ⇒ 完了です。

#### **<参考:コールバック機能>**

登録内容いずれかに電話番号を登録されている方は、その 電話番号から送信元電話番号(右記参照)にかけ直す ことで、学校からの連絡配信を再生することができます。

## **◉登録済みの連絡先を変更したい**

- 下記 ① ~ ④ の順に操作してください。
- ①インターネットを利用できるパソコン・スマホから、
- https://ks.faircast.jp/ に接続します。 回路回 ※ORコード読み取りの方はコチラ →
- ②「学校番号・利用者番号・裏面❺で設定した新規パス ワード」 でログイン
- 3「登録情報の確認・変更 | をクリック
- ④登録内容を変更して「確認」 → 「登録」 の順にクリック

※メールアドレスを登録した方 ⇒ 「テスト送信する」 を クリックして、登録したすべてのメールアドレスに 「テスト メール」 が届けば、完了です。

※メールアドレスを登録してない方 ⇒ 完了です。

## **◉学校番号・利用者番号を忘れた ◉パスワードを忘れた**

下記 ① ~ ④ の順に操作してください。

- ①ログイン画面 ( https://ks.faircast.jp/ )にある 「学校番号・利用者番号・パスワード忘れた方はこちら」 回悠回 をクリック
	- ※QRコード読み取りの方はコチラ → 部選
- ②現在登録している連絡先(メール・電話番号など)を 入力して、「依頼する」→「ログインへ」の順にクリック
- ③入力した連絡先に 「学校番号、利用者番号、仮パス ワード」 が届きます。
	- \*メールで受け取った方 ⇒ URLクリック

\*電話などで受け取った方 ⇒電話などで受け取った パスワードでログイン

- ④「新規パスワード」 を入力後、「変更する」 をクリック ※次回以降、この新規パスワードでログインしてください。
- **!重要!**

**以下の方は、裏面❶から再登録してください。**

- ・未登録の方
- ・現在登録している連絡先が不明 または 変更された方
- ・③が届かない方

#### ◉**送信元のアドレスや電話番号を 知りたい**

学校からの連絡配信は、以下の送信元から届きます。 ·送信元アドレス: info@ks.faircast.jp

・送信元電話番号:0422-24-6701 または 6702